# <span id="page-0-0"></span>**Overview of Synaptics TouchPad Features**

Your Synaptics TouchPad is much more powerful than an old-fashioned mouse. In addition to providing all the features of an ordinary mouse, your TouchPad allows you to:

- •Tap on the Pad Instead of [Pressing](#page-1-0) the Buttons
- Drag Icons, [Windows](#page-1-1) and Other Objects without Using Buttons
- **Adjust the Overall Touch [Sensitivity](#page-2-0)**
- [Customize](#page-2-1) Buttons and Taps
- Prevent [Accidental](#page-4-0) Pointing While Typing (also known as Palm Check)
- **Scroll Through a [Document](#page-4-1) Without Using Scroll Bars**
- Zoom In/Out and Pan on [Documents](#page-5-0)
- Move the Pointer Long [Distances](#page-6-0)
- Fine Tune the Pointer [Movement](#page-6-1)

The Synaptics TouchPad driver may also control other pointing devices attached to your system. If the Synaptics TouchPad driver is controlling more than one pointing device on your system, the Synaptics pages on the Mouse control panel will have a drop-down box listing all of the pointing devices that are controlled. You may set separate settings for each by selecting the appropriate device (settings which don't apply to a particular pointing device will be grayed out).

Related topics:

- **[Accessories](#page-7-0)**
- [Frequently](#page-8-0) Asked Questions

## More About the [TouchPad](#page-11-0)

#### <span id="page-1-0"></span>**Tap on the Pad Instead of Pressing the Buttons**

Tapping on the surface of the pad is the same as clicking the left mouse or TouchPad button (i.e. the primary TouchPad button). Tapping is usually quicker and more convenient than using the button. To double-click, just tap twice. A light, quick tap works best; very hard or very slow taps are less likely to work.

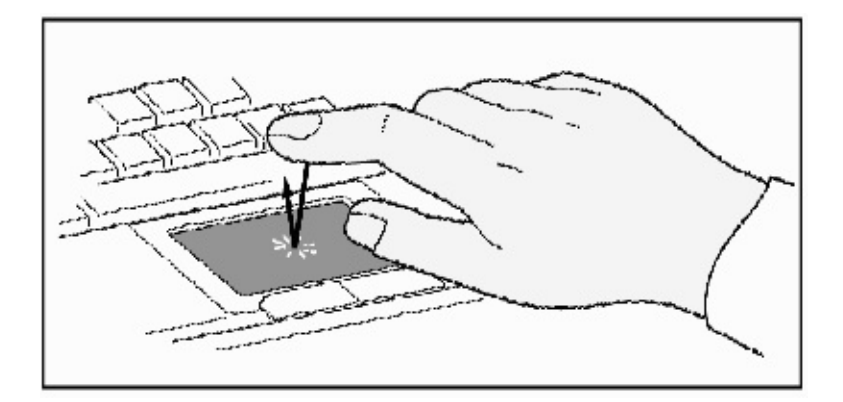

### **Just Tap to Click**

#### <span id="page-1-1"></span>**Drag Icons, Windows and Other Objects without Using Buttons**

Often, you need to hold the mouse or TouchPad button down while moving the pointer (to move an icon or window around the screen, for example). This action is called *dragging*. Just like clicking and double clicking, you can also drag without using the button.

To move or drag an object (equivalent to pressing and holding the left TouchPad button):

1)Position the pointer over the object and tap twice, *down-up-down*, leaving your finger on the TouchPad on the second tap. This action is sometimes called *tapand-a-half*.

2)Now move the selected object by sliding your finger across the TouchPad surface.

3)Lift your finger to drop the object.

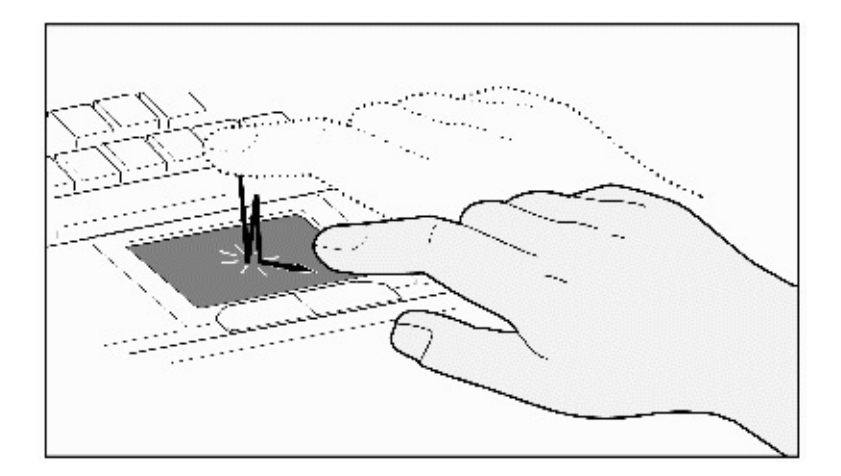

# **Tap-and-a-Half**

You might wonder what happens when you reach the edge of the pad and you are dragging an object. The Synaptics TouchPad has a feature called *Locking Drags*. This feature allows you to lift your finger from the pad without ending the drag. You can drag an object across the screen using several finger strokes. To end a *Locking Drag* action, tap again. The Synaptics TouchPad also has a feature called *Edge Motion* to help with long distance dragging. See Move the Pointer Long [Distances](#page-6-0) for details.

The *Tap and Drag* and *Locking Drags* features are located on the Touch [Properties](#page-16-0) Page in the Mouse [Properties](#page-21-0) dialog.

### <span id="page-2-0"></span>**Adjust the Overall Touch Sensitivity**

You can control how much finger pressure you must apply before the TouchPad responds by adjusting *the Touch Sensitivity* slider. This slider is located on the Touch [Properties](#page-16-0) Page in the Mouse [Properties](#page-21-0) dialog.

At higher (more sensitive) *Touch Sensitivity* settings, the TouchPad recognizes even a very slight touch. If you see undesired or erratic pointer motion, try a lower setting. Lower (less sensitive) settings require a firmer touch to move the pointer. In general, a lighter touch works best.

If you have a supported pointing stick and it is selected, the "Touch Sensitivity" slider will control the sensitivity of the pointing stick in a similar manner.

### <span id="page-2-1"></span>**Customize Buttons and Taps**

Most TouchPads come with two buttons that work just like traditional mouse buttons. You can customize the behavior of these buttons.

Tapping on the TouchPad surface also performs the same action as pressing a button. Tapping in the center of the pad will always produce a left-click (the action of the primary button), but you can configure each of the four corners of the TouchPad surface to act as different buttons. These special corner regions are called tap [zones](#page-22-0) . With four corner tap zones, the center of the TouchPad, and the two physical buttons you can turn your TouchPad into a seven-button mouse!

#### *A customization example*:

Suppose you want to use your TouchPad like a three-button mouse. You can configure the left TouchPad button to produce middle clicks when pressed. Remember that tapping on the TouchPad will produce left clicks, and pressing the right TouchPad button will produce right clicks. For additional convenience, you can configure the top right corner tap zone of the TouchPad to produce right clicks. Looking at the TouchPad surface in the picture below, taps in the top right corner (the colored shaded area) will produce right clicks, but tapping anywhere else on the TouchPad (the solid gray area) produces left clicks.

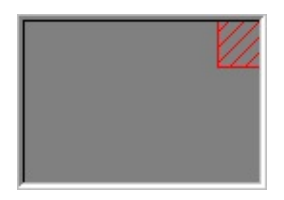

### **An Example TouchPad**

There are many different actions that you can assign to the buttons and tap zones. The [following](#page-22-0) actions are provided as built-in features with the Synaptics TouchPad device driver. Additional actions might be available if you have installed any third-party TouchPad Plug-In software.

**Jump to the Start Button.** This action causes the pointer to jump to the Start button in the Windows task bar and automatically opens the Start Menu.

**Jump to the current application's menu.** This action causes the pointer to jump to the leftmost entry in the application's window menu (usually the File menu) and automatically pops up the submenu.

**Minimize the current application.** This action minimizes the current application's window. If the current application's window is already minimized, this action will restore it to its normal size and location.

**Maximize the current application.** This action maximizes the current application's window (expands it to cover the full screen). If the current application's window is already maximized, this action will restore it to its normal size and location.

**Run a program of your choosing.** This action allows you to specify the name of any program you want to run automatically when you click the button or tap in the tap zone.

To customize taps and buttons, go to the **Button Actions [Properties](#page-12-0) Page** in the Mouse [Properties](#page-21-0) dialog.

### <span id="page-4-0"></span>**Prevent Accidental Pointing While Typing**

Unintentional pointer movement and accidental taps can be caused by accidentally brushing the surface of the TouchPad with your palm or another part of your hand. The results of this contact can be observed as a changing cursor location when typing, causing subsequent text to appear in the wrong place. Or text may "spontaneously" be highlighted and replaced. Most often, this unwanted pointing activity occurs when typing on the keyboard. The TouchPad can detect and prevent accidental and unwanted pointer movement while you are typing.

If you see unwanted pointer movement occurring while you are typing, you can adjust the *Palm Check* slider located on the Touch [Properties](#page-16-0) Page in the Mouse Properties dialog. Move the slider thumb to the right towards *Maximum*. Now accidental brushes of your hand on the TouchPad while you are typing are more likely to be ignored.

<span id="page-4-1"></span>On the other hand, in the midst of typing, you might purposefully use the TouchPad to point and click, and sometimes the TouchPad may not seem to respond. In this case, move the slider thumb to the left towards *Minimum*. Now pointing during typing is less likely to be interpreted as an accidental brush with the pad surface, and will not be ignored.

#### **Scroll Through A Document without Using Scroll Bars**

*Virtual Scrolling* allows you to perform a very common task – scrolling documents – without having to move the pointer away from your work. By simply sliding your finger up and down the right edge of the TouchPad, the contents of the current window will scroll vertically. Similarly, by sliding your finger left and right along the bottom edge of the TouchPad, the contents will scroll horizontally. You no longer need to laboriously maneuver the pointer to the small scroll bar elements; you can scroll no matter where the pointer happens to be.

*Virtual Scrolling* works with document windows (like word processors and spreadsheets), and it also works with file lists, font lists, and other scrollable items. As a rule, you can use *Virtual Scrolling* when you are working in any window that has a scroll bar.

And *Virtual Scrolling* does more than just make scrolling more convenient. It also can make scrolling smoother. When you scroll by dragging the scroll [thumb](#page-23-0) with the mouse, many applications do not re-display the document window until you release the mouse button. *Virtual Scrolling* makes navigation through documents easier, because it forces the application to re-display the window contents as you scroll.

# **How do I use Virtual [Scrolling?](#page-24-0)**

To customize the *Virtual Scrolling* feature, go to the Scrolling [Properties](#page-18-0) Page located in the Mouse [Properties](#page-21-0) dialog.

#### <span id="page-5-0"></span>**Zoom In/Out and Pan on Documents**

Note that [zooming](#page-26-0) and [panning](#page-27-0) only work in applications that support the Microsoft Intellimouse. With Intellimouse aware applications, you can zoom and/or pan to quickly maneuver your way through lengthy documents. To jump to a distant location within your document, zoom out, click on the desired location, then zoom in. To scroll horizontally and vertically at the same time, simply pan in a diagonal direction!

# **How do I [Zoom?](#page-28-0)**

**How do I [Pan?](#page-29-0)**

#### <span id="page-6-0"></span>**Move the Pointer Long Distances**

Suppose you are dragging an object, scrolling at high speed (via Virtual [Scrolling!](#page-4-1) ), or merrily moving the pointer when you suddenly reach the edge of your TouchPad. Don't despair, the Synaptics TouchPad *Edge Motion* feature comes to the rescue! *Edge Motion* helps with long distance pointer motion. When you reach an edge of the TouchPad, the pointer (or scroll [thumb](#page-23-0) when Virtual [Scrolling](#page-4-1) ) continues to move in the same direction until you lift your finger from the TouchPad or move your finger away from the edge.

*Edge Motion* speed can be pressure-sensitive or constant. Pressure-sensitive speed means that the harder you press, the faster the object or pointer moves.

You can configure the *Edge Motion* feature on the Edge Motion [Properties](#page-14-0) Page in the Mouse [Properties](#page-21-0) dialog.

#### <span id="page-6-1"></span>**Fine Tune the Pointer Movement**

The Synaptics TouchPad has many additional features to help you control the way your pointer moves. Please take a look at the list of [additional](#page-20-0) features.

# <span id="page-7-0"></span>**Accessories**

Your TouchPad is a productivity enhancing tool, designed for serious work. But we think it should also be fun. We have included two fun application programs that demonstrate some of the capabilities of the TouchPad: *Pressure Graph* and *The Incomparable, Mysterious Synaptics MoodPad*.

To run these applications, click once on the Synaptics [TouchPad](#page-30-0) Icon in the Taskbar, go to the **Accessories** menu and select the desired application.

If you are a software developer, you too can create applications like *Pressure Graph* and *Mood Pad* (perhaps even more useful applications). These programs have access to advanced functions of the TouchPad driver through a standard, published interface (for example, absolute coordinate data, finger pressure data, etc.). By making your existing applications TouchPad-aware, you can take advantage of the installed base of millions of Synaptics TouchPads. A software developer's kit for using the Synaptics TouchPad driver application programming interface (API) is available on our World Wide Web site at <http://www.synaptics.com> or send e-mail to [DrTouchPad@synaptics.com](mailto:DrTouchPad@synaptics.com).

# <span id="page-8-0"></span>**Frequently Asked Questions**

List of Frequently Asked Questions:

•When I use Virtual [Scrolling,](#page-8-1) the pointer jumps over to the scroll bar, and then jumps back where it came from when I'm done. Is this normal?

Why doesn't the Virtual Scrolling feature work in some [windows,](#page-8-2) even though they have a scroll bar?

Why do some windows scroll smoothly, while others re-display their contents only [occasionally](#page-9-0) as I scroll?

Why does the scroll thumb [sometimes](#page-9-1) "jump around" when I scroll, and not go exactly where the pointer is?

Why doesn't Virtual Scrolling work properly with [Microsoft](#page-9-2) Internet Explorer?

When I press and hold the shift key or the control key (CTRL), the pointer movement is either very slow or restricted to move only [horizontally](#page-9-3) or only vertically. What is happening?

<span id="page-8-1"></span>**Q:** When I use Virtual Scrolling, the pointer jumps over to the scroll bar, and then jumps back where it came from when I'm done. Is this normal?

# **A:**Yes.

<span id="page-8-2"></span>**Q:**Why doesn't the Virtual Scrolling feature work in some windows, even though they have a scroll bar?

**A:**In order to scroll, Virtual Scrolling must be able to "see" the window's scroll bar. If the scroll bar is partially obscured by another window, or partially off the screen, then Virtual Scrolling will not activate in that window. In general, a window's scroll bar must be entirely on the screen, and fully visible, in order to use Virtual Scrolling in that window. There is an exception to this rule: Virtual Scrolling has "special knowledge" about many common types of windows, and can scroll them even if their scroll bars are not visible on the screen. A very

small number of applications use non-standard scroll bars that might not work reliably with Virtual Scrolling.

<span id="page-9-0"></span>**Q:**Why do some windows scroll smoothly, while others re-display their contents only occasionally as I scroll?

**A:**The way a window responds to its scroll bars is entirely up to the application which owns that window. Some applications "smooth-scroll," while others wait until you release the scroll bar before updating their contents. Virtual Scrolling "knows" about many common applications and window types, and uses this knowledge to "trick" many windows into smooth-scrolling (Microsoft ® Word ™ document windows, for example, do not normally smooth-scroll, but they do when you use Virtual Scrolling). If Virtual Scrolling does not "know" about a particular type of window, it still approximates smooth-scrolling by causing the window to re-display when your finger slows down or stops. This can help you more accurately scroll to the right place in a document.

<span id="page-9-1"></span>**Q:**Why does the **scroll [thumb](#page-23-0)** sometimes "jump around" when I scroll, and not go exactly where the pointer is?

**A:**Again, the application actually has complete control over the way the scroll thumb moves. Depending upon the window contents, some [applications](#page-23-0) will actually prevent you from moving the scroll [thumb](#page-23-0) to certain locations. Sometimes, the **scroll [thumb](#page-23-0)** is only "allowed" to come to rest at one or two positions along the scroll bar! In these cases, even if you were to manually drag the scroll [thumb](#page-23-0) with the pointer, you would find that it would "jump" to a final location when you released it. Virtual Scrolling, unfortunately, cannot control how applications manage their scroll bars.

<span id="page-9-2"></span>**Q:**Why doesn't Virtual Scrolling work properly with Microsoft Internet Explorer?

**A:**Make sure you are using Internet Explorer version 4.01 or later, and that the **Use Smooth Scrolling** option on the **Advanced** page of the **Internet Explorer Properties** dialog is NOT checked.

<span id="page-9-3"></span>**Q:**When I press and hold the shift key or the control key (CTRL), the pointer movement is either very slow or restricted to move only horizontally or only vertically. What is happening?

**A:**The shift keys and the control keys are special and are used for various things, such as selecting multiple files in Microsoft Windows Explorer or for zooming in and out on a spread sheet in Microsoft Excel. These keys can also be used for special pointer movement, such as for slowing the pointer down or for constraining the pointer to move only horizontally or only vertically. For example, you can assign the left shift key to be the **Slow Motion Key**. Then when you press and hold the left shift key, the pointer motion will be slower than usual. Note that you can still use this shift key for other special behaviors! You can still press and hold the left shift key to select multiple files in Microsoft Windows Explorer, but the pointer motion will also be a bit slower.

If you see slow or constrained pointer movement when pressing shift or CTRL and you want to turn off this special behavior, go to the More Features Properties Page in the Mouse [Properties](#page-21-0) dialog and uncheck the [appropriate](#page-20-0) boxes.

# <span id="page-11-0"></span>**More About the TouchPad**

Your TouchPad pointing device is proudly provided by Synaptics, Inc. in San Jose, California. We hope that you are fully satisfied with its performance and features. For up-to-the-minute information and software updates, access Synaptics' site on the World Wide Web: <http://www.synaptics.com>. We welcome your comments and suggestions. You can also contact us via e-mail at [DrTouchPad@synaptics.com.](mailto:DrTouchPad@synaptics.com)

The TouchPad detects your finger by *capacitive sensing* (it is not sensitive to heat or applied force). As your finger approaches the pad, it alters the electric field in the vicinity of the pad surface. The TouchPad sensor is just a circuit board with a matrix of conductive traces printed on the top surface. A special chip on the back side of the TouchPad continuously measures the capacitance of these traces, and thus can determine the presence and location of your finger.

To get the most out of your TouchPad, be sure that the TouchPad driver software is installed. If the Synaptics TouchPad driver is properly installed, the Mouse [Properties](#page-21-0) dialog will include several TouchPad tabs along the top in addition to the standard mouse tabs.

# <span id="page-12-0"></span>**Button Actions and Tap Zones Properties Pages**

**[Getting](#page-0-0) Started** 

#### **Overview**

The *Tap Zones* and *Button Actions* properties pages allow you to assign custom actions to TouchPad physical buttons or to [taps](#page-1-0) in the Touchpad's corner zone regions (or tap [zone](#page-22-0) regions). See [Customize](#page-2-1) Buttons and Taps for more information.

The Synaptics TouchPad driver may also control other pointing devices attached to your system. If the Synaptics TouchPad driver is controlling more than one pointing device on your system, the Synaptics pages on the Mouse control panel will have a drop-down box listing all of the pointing devices that are controlled. You may set separate settings for each by selecting the appropriate device (settings which don't apply to a particular pointing device will be grayed out).

#### **Customizing the Tap Zones**

When the tap [zones](#page-22-0) are enabled, each tap inside a corresponding tap zone region on your TouchPad can have a different meaning or action. For example, you can define the upper right corner tap zone to mean right clicks. Then when you tap your finger on the upper right corner of your TouchPad, it is as if you are clicking the right mouse or TouchPad button.

This page includes a small map of the TouchPad with the active tap [zones](#page-22-0) highlighted. Next to each zone is a text box specifying the action for that zone. See the Tap Zones [TouchPad](#page-31-0) Map for a more detailed description.

#### To Customize:

To activate the corner tap zones, check the box next to the text **Enable Tap Zones**. An unchecked box means that all taps on every part of the TouchPad surface will have left-click behavior.

To change an action for a particular zone, locate the text box nearest the zone. The text box displays the current action for this zone (for example, it might say **No Zone** which means that this particular zone is disabled and any taps here will produce the default left-click action). Click on the down arrow button  $\{\blacksquare\}$ located to the right of the text to display a list of actions. Select the desired action.

Each tap zone can be resized to be as large or as small as you desire by dragging one of the black resize [handles](#page-32-0) located on the [TouchPad](#page-31-0) map.

## **Customizing Button Assignments**

You can customize the TouchPad buttons in the same way that you customize the tap zones.

To Customize:

Each button has a text box that displays the current action (for example, it might say **Left**, which means the left-click or primary-click action). To display a list of possible actions, click on the down arrow button  $\{ \blacksquare \}$  located to the right of the text. Select the desired action.

# <span id="page-14-0"></span>**Edge Motion Properties Page**

**[Getting](#page-0-0) Started** 

### **Overview**

The *Edge Motion* [properties](#page-33-0) page allows you to customize the long distance pointer motion capabilities of your TouchPad. When your finger reaches the edge of your TouchPad, the *Edge Motion* feature allows the pointer to continue to move until you lift your finger. See Move the Pointer Long [Distances](#page-6-0) for more details about the *Edge Motion* feature.

The Synaptics TouchPad driver may also control other pointing devices attached to your system. If the Synaptics TouchPad driver is controlling more than one pointing device on your system, the Synaptics pages on the Mouse control panel will have a drop-down box listing all of the pointing devices that are controlled. You may set separate settings for each by selecting the appropriate device (settings which don't apply to a particular pointing device will be grayed out).

### **Enabling Edge Motion**

Check the appropriate boxes on this page for the types of *Edge Motion* that you desire:

- **When [Dragging](#page-34-0)**
- **[Always](#page-35-0)**
- **When [Scrolling](#page-36-0)**

### **Customizing Edge Zone Sizes**

This page includes a small map of the TouchPad with the edge [zones](#page-37-0) highlighted. See the Edge Zone [TouchPad](#page-38-0) Map for a more detailed description. You can adjust the size of each zone by dragging one of the black resize [handles](#page-32-0) on the TouchPad map. If you are having trouble activating the *Edge Motion* feature, you might want to try making the edge zones wider.

#### **Customizing Edge Motion Speed**

During *Edge Motion*, the speed at which the pointer (or dragged object or Virtual Scrolling scroll thumb) moves can be [pressure-sensitive](#page-4-1) or constant. With pressure-sensitive speed, the harder you press the faster the object or pointer moves. For this type of speed, check the box labeled **Control edge motion speed with finger pressure**.

If you prefer a constant speed for *Edge Motion*, you can adjust the speed with the *Edge Motion* speed slider located on this page.

# <span id="page-16-0"></span>**Touch Properties Page**

### **[Getting](#page-0-0) Started**

### **Overview**

The *Touch* [properties](#page-33-0) page allows you to customize the [tap](#page-1-0) response and sensitivity of your TouchPad.

The Synaptics TouchPad driver may also control other pointing devices attached to your system. If the Synaptics TouchPad driver is controlling more than one pointing device on your system, the Synaptics pages on the Mouse control panel will have a drop-down box listing all of the pointing devices that are controlled. You may set separate settings for each by selecting the appropriate device (settings which don't apply to a particular pointing device will be grayed out).

# **Taps**

Check the appropriate boxes in the *Taps* section of the Touch Properties Page for the tapping capabilities that you prefer:

- **Tap to [Click](#page-39-0)**
- **Tap and [Drag](#page-40-0)**
- **[Locking](#page-41-0) Drags**

### **Touch Sensitivity**

Use the *Touch Sensitivity* slider to control how much finger pressure you must apply before the TouchPad responds. See Adjust the Overall Touch [Sensitivity.](#page-2-0)

### **Palm Check**

The *Palm Check* slider controls the TouchPad's detection of accidental and unwanted pointing movement. In addition to detecting palm contact with the TouchPad, the TouchPad can ignore much of the accidental and unwanted pointer movement that may occur while typing (due to accidentally contacting your TouchPad). See **Prevent [Accidental](#page-4-0) Pointing While Typing** for more details.

# **Disable this device**

This checkbox will disable the selected device when it is checked. The control panel will prevent the user from disabling all pointing devices attached to your system.

# **Pointing Stick specific items**

If you have a supported pointing stick and it is selected, "Tap To Click" will be changed to "Press-To-Select" and will control the press to select feature of the pointing stick.

If you have a supported pointing stick and it is selected, "Tap and Drag" will be changed to "Enable Dragging" and will control whether pressing on the pointing stick can be used to drag objects on the screen.

If you have a supported pointing stick and it is selected, "Locking Drags" will be changed to "Press-To-Select means Right Click" and will control whether pressing on the pointing stick will act as a "right click" (context menu action) instead of a "left click" (normal select action).

If you have a supported pointing stick and it is selected, "PalmCheck" will be changed to "Press to Select Pace" and will control the speed with which you need to press on the pointing stick in order to activate the press to select feature.

If you have a supported pointing stick and it is selected, the "Touch Sensitivity" slider will control the sensitivity of the pointing stick.

# **Related Topics**

How to Drag Icons [Windows](#page-1-1) and Other Objects without Using Buttons

# <span id="page-18-0"></span>**Scrolling Properties Page**

**[Getting](#page-0-0) Started** 

#### **Overview**

The *Scrolling* [properties](#page-33-0) page allows you to customize the Virtual Scrolling capabilities of your TouchPad.

What is Virtual [Scrolling?](#page-4-1)

#### How do I use Virtual [Scrolling?](#page-24-0)

In some applications, the scroll [zones](#page-42-0) which activate Virtual Scrolling can be used for zooming too.

#### Zoom In/Out and Pan on [Documents](#page-5-0)

The Synaptics TouchPad driver may also control other pointing devices attached to your system. If the Synaptics TouchPad driver is controlling more than one pointing device on your system, the Synaptics pages on the Mouse control panel will have a drop-down box listing all of the pointing devices that are controlled. You may set separate settings for each by selecting the appropriate device (settings which don't apply to a particular pointing device will be grayed out).

### **Enabling Virtual Scrolling of the Active Window**

Check the appropriate boxes on this page for the type of Virtual Scrolling that you prefer:

- **[Horizontal](#page-43-0) Scrolling**
- **Vertical [Scrolling](#page-44-0)**
- **[Coasting](#page-45-0)**

Choose where you want Virtual Scrolling to occur:

## **Scroll [Selected](#page-46-0) Item**

 $-$  OR  $-$ 

# **Scroll Item Under [Pointer](#page-47-0)**

#### **Customizing Scroll Zone Sizes**

This page includes a small map of the TouchPad with the scroll [zones](#page-42-0) highlighted. See the **Scroll Zone [TouchPad](#page-48-0) Map** for a more detailed description.

You can adjust the size of each zone by dragging one of the black resize [handles](#page-32-0) on the TouchPad map. If you are having trouble activating the Virtual Scrolling feature, you might want to try making the scroll zones wider. If you find that scrolling sometimes gets activated when you didn't mean to scroll, try narrowing the scroll zones.

#### **Customizing Virtual Scrolling Speed**

You can control the speed of Virtual Scrolling by adjusting the *Scrolling Speed* slider on this page. Drag the slider thumb to the right for faster scrolling.

### **Related Topics**

What is a scroll [thumb?](#page-23-0)

# <span id="page-20-0"></span>**More Features Properties Page**

**[Getting](#page-0-0) Started** 

#### **Overview**

The *More Features* [properties](#page-33-0) page allows you to control the following features of your Synaptics TouchPad:

- Stop Pointer at [Window](#page-49-0) Borders
- **Snap to [Default](#page-50-0) Button**
- Slow [Motion](#page-51-0) Key
- [Constrained](#page-52-0) Pointer Key
- •[Tray](#page-30-0) Icon
- Pointer [Refresh](#page-53-0) Rate

The Synaptics TouchPad driver may also control other pointing devices attached to your system. If the Synaptics TouchPad driver is controlling more than one pointing device on your system, the Synaptics pages on the Mouse control panel will have a drop-down box listing all of the pointing devices that are controlled. You may set separate settings for each by selecting the appropriate device (settings which don't apply to a particular pointing device will be grayed out).

# <span id="page-21-0"></span>**How to Find the Mouse Properties Dialog**

An Easy Way to Find the Mouse Properties Dialog:

1) Double-click on the **Synaptics [TouchPad](#page-30-0) tray icon** in the taskbar, located near the clock.

Another Way to Find the Mouse Properties Dialog:

1) Click on the *Start* menu button located in the taskbar.

2) Click on the *Control Panel* folder which is located under *Settings*.

3) Double-click on *Mouse*.

If the Synaptics TouchPad driver software is properly installed, you will see several TouchPad tabs in the Mouse Properties Dialog in addition to the standard mouse tabs.

# <span id="page-22-0"></span>**Tap Zones**

Tap zones are located in the four corner regions of your TouchPad. You can specify what action you want to occur when you [tap](#page-1-0) in one of these zones.

Related Topics:

- [Customize](#page-2-1) Buttons and Taps
- •The Tap Zone [TouchPad](#page-31-0) Map
- Button Actions [Properties](#page-12-0) Page

# <span id="page-23-0"></span>**Scroll Thumb**

The scroll thumb refers to the small moving box in a scroll bar control.

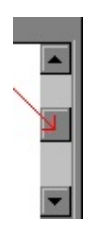

# <span id="page-24-0"></span>**How do I use Virtual Scrolling?**

How To Use Virtual Scrolling:

First, *[Horizontal](#page-18-0)* and/or *Vertical Scrolling* must be enabled on the Scrolling Properties Page of the Mouse [Properties](#page-21-0) dialog. Next, just slide your finger up or down along the right edge of the TouchPad for vertical scrolling and slide your finger left or right along the bottom edge of the TouchPad for horizontal scrolling. There is no need to click or drag. If the current window has a scrollbar, the contents of the window will scroll.

Helpful Hints for Virtual Scrolling:

The regions along the right and bottom edges of the TouchPad where scrolling occurs are called the scroll [zones](#page-42-0) . To activate scrolling, your finger must *first touch* the pad in a scroll zone. Touching the pad elsewhere and sliding your finger into a scroll zone will not activate scrolling.

Once you have touched down in a scroll zone, slide your finger up or down along the right edge (or left or right along the bottom edge) to begin scrolling.

To stop scrolling, lift your finger or move it out of the scroll zone.

If you have trouble activating Virtual Scrolling, or if the scrolling seems erratic, try making the scroll [zones](#page-42-0) bigger. On the Scrolling [Properties](#page-18-0) Page of the Mouse [Properties](#page-21-0) dialog, there is a map of the [TouchPad](#page-48-0) with active scroll zones marked in color. Drag the black resize [handle](#page-32-0) on a scroll zone to adjust the zone size.

Remember, don't click or drag! Mouse clicks prevent scrolling.

• When you scroll with Virtual Scrolling, the pressure-varying [Touch](#page-30-0) Meter Icon in the Taskbar will turn blue. When you are not scrolling with Virtual Scrolling, the icon is green.

Virtual Scrolling normally affects the currently selected window. If scrolling does not occur, try tapping or clicking on the desired window. Or, select **Scroll** **Item under Pointer** on the Scrolling [Properties](#page-18-0) Page of the Mouse [Properties](#page-21-0) dialog.

To learn more about how to use Virtual Scrolling, try running the Virtual Scrolling Tutorial. You can access the tutorial by pressing the **Practice** button on the **Scrolling [Properties](#page-21-0) Page** of the **Mouse Properties** dialog.

### <span id="page-26-0"></span>**Zooming**

Zooming means to change the magnification of your document. Zoom in to increase the magnification and zoom out to decrease the magnification.

Note that zooming only works in applications that support the Microsoft Intellimouse.

### <span id="page-27-0"></span>**Panning**

Panning means to scroll continuously. You can pan horizontally, vertically, or diagonally in both directions!

Note that panning only works in applications that support the Microsoft Intellimouse and that many of those applications limit the directions that you can pan in (Examples: Microsoft Word only lets you pan vertically; Microsoft Excel will let you pan vertically and horizontally, but not diagonally).

# <span id="page-28-0"></span>**How do I Zoom?**

How to [Zoom](#page-26-0) In and Out in Applications that support the Microsoft Intellimouse:

First, *Vertical Scrolling* must be enabled on the Scrolling [Properties](#page-18-0) Page of the Mouse [Properties](#page-21-0) dialog. Next, hold down the control key (CTRL) and then slide your finger up or down the right edge of the TouchPad.

Helpful Hints for [Zooming:](#page-26-0)

The region along the right edge of the TouchPad where zooming occurs is called a [scroll](#page-42-0) zone. This zone activates both vertical Virtual [Scrolling](#page-4-1) and zooming – simply press and hold CTRL to zoom, then follow the same steps as you would if you were Virtual Scrolling through a document. All of the helpful hints that apply to Virtual Scrolling also apply to zooming. See How do I use Virtual [Scrolling?](#page-24-0) to view the Virtual Scrolling helpful hints.

Some applications – such as Microsoft Excel – support *data zooming*. This is where you can show detail or hide detail in data structures like outlines. For example, in Microsoft Excel, you can point to a cell that summarizes data in an outline, then *data zoom* in to see the details. To *data zoom*, hold down the shift key instead of CTRL, and then slide your finger up or down the right edge of the TouchPad.

Remember that not all applications support zooming, and that due to this application dependence, the zooming behavior can vary from application to application.

To practice zooming, you can run a tutorial by pressing the **Practice** button on the Scrolling [Properties](#page-18-0) Page of the Mouse [Properties](#page-21-0) dialog.

# <span id="page-29-0"></span>**How do I Pan?**

How to **[Pan](#page-27-0)** in Applications that support the Microsoft Intellimouse:

1)First, you must configure your TouchPad to produce middle clicks. See [Customize](#page-2-1) Buttons and Taps for information on how to do this. Then, to begin [panning](#page-27-0), middle-click somewhere in the window of an application that is Microsoft Intellimouse aware.

2)The pointer will turn into an icon which looks something like this:  $\bigodot$ . The origin mark is the dot in the center of the icon. Move the pointer away from the origin mark and in the direction that you want to pan in. The farther you move the pointer away from the origin, the faster the panning.

3)Once you have reached the desired speed, lift your finger and watch the contents of the window continue to pan!

4)To stopping the panning motion, simply tap anywhere on the surface of the pad, or click any of the TouchPad buttons.

Helpful Hints for [Panning:](#page-27-0)

Remember that not all applications support panning, and that due to this application dependence, the panning behavior can vary from application to application. Some applications refer to panning as *auto-scrolling*. Other applications require you to hold down the middle button when panning.

Panning can especially be useful when skimming long documents. With panning you can continuously scroll the document - slowly, smoothly and automatically - while you read. You no longer have to shift your focus away from the document to manually scroll its contents.

To practice panning, you can run a tutorial by pressing the **Practice** button on the Scrolling [Properties](#page-18-0) Page of the Mouse [Properties](#page-21-0) dialog.

# <span id="page-30-0"></span>**Synaptics TouchPad Tray Icon**

The Synaptics TouchPad tray icon appears in the Windows Taskbar near the clock. You can choose between two icons:

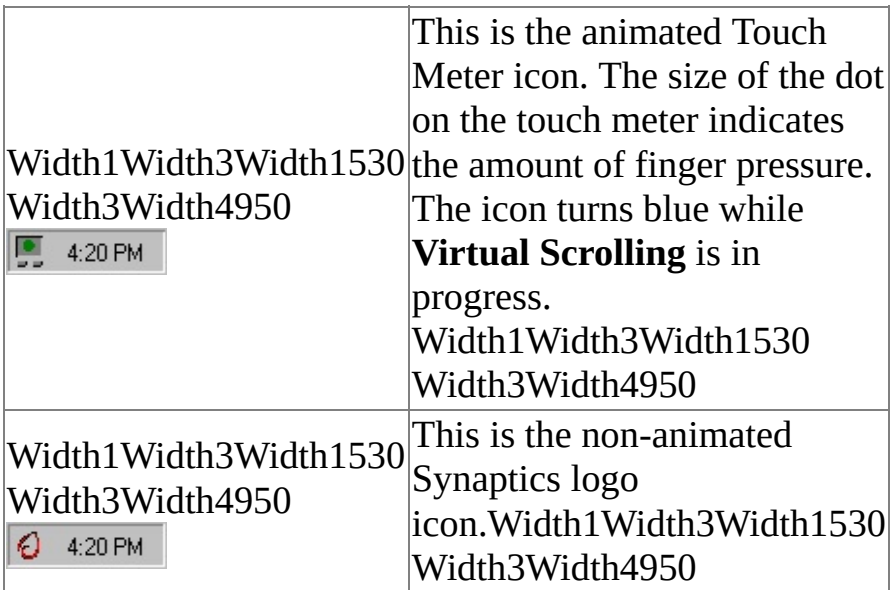

You can access the **TouchPad Properties** dialog by double clicking on either tray icon.

# <span id="page-31-0"></span>**The Tap Zones TouchPad Map**

The TouchPad map of the tap [zones](#page-22-0) is located on the **Button Actions [Properties](#page-12-0)** Page of the Mouse [Properties](#page-21-0) dialog and looks like the picture below:

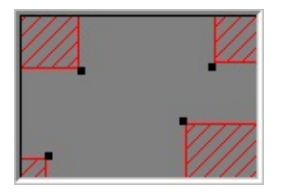

## **Example Map of TouchPad**

The map shows the size and location of each tap [zone](#page-22-0). Active tap zones are shaded in color. If you tap your finger in the area corresponding to a colored tap zone, then you get a corner tap. By customizing tap zones on the Button Actions Properties Page, you decide what action occurs when you tap in each corner.

The actual map includes animation. When you are touching the pad, arrows located on each side of the map mark your finger position. When your finger is in one of the active tap zone regions of your TouchPad, the corresponding tap zone on the map turns a solid color. The animation can help you locate the edges of the actual tap zone areas on your TouchPad.

You can adjust the sizes of the tap zones on the map by [dragging](#page-32-0) the black resize handles.

# <span id="page-32-0"></span>**Resize Handle**

A resize handle is a little black square  $\{\,\centerdot\}$  that can be dragged to make an object bigger or smaller.

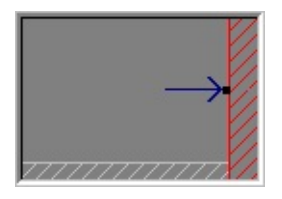

<span id="page-33-0"></span>The Synaptics TouchPad properties pages allow you to configure your TouchPad. These pages are located in the **Mouse [Properties](#page-21-0)** dialog.

# <span id="page-34-0"></span>**When Dragging**

Select this option to enable **Edge Motion** when dragging an object. Edge Motion will not occur during ordinary pointer movement unless you also check the **Always** box.

# <span id="page-35-0"></span>**Always**

Select this option to enable **Edge Motion** for ordinary pointer movement as well as for dragging objects.

# <span id="page-36-0"></span>**When Scrolling**

Select this option to enable **Edge Motion** when using the **Virtual Scrolling** feature of your TouchPad.

# <span id="page-37-0"></span>**Edge Zones**

Edge zones are regions around the outside edge of the TouchPad that activate Edge [Motion.](#page-6-0)

Related Topics:

- •The Edge Zone [TouchPad](#page-38-0) Map
- Edge Motion [Properties](#page-14-0) Page

# <span id="page-38-0"></span>**The Edge Zone TouchPad Map**

The TouchPad map of the edge [zones](#page-37-0) is located on the Edge Motion Properties Page of the Mouse [Properties](#page-14-0) dialog and looks like the picture below:

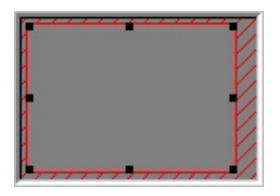

## **Example Map of TouchPad**

The map shows the sizes and locations of the edge [zones](#page-37-0) . The Edge [Motion](#page-6-0) feature is triggered when your finger is in the edge zone region of your TouchPad. Use the Edge Motion Properties Page to customize the edge zones and *Edge Motion* features.

The actual map includes animation. When you are touching the pad, arrows located on each side of the map mark your finger position. When your finger is in an edge zone region of your TouchPad, the corresponding edge zone on the map turns a solid color. The animation can help you locate the edges of the actual edge zone regions on your TouchPad.

You can adjust the sizes of the edge [zones](#page-37-0) by dragging the black resize [handles](#page-32-0).

# <span id="page-39-0"></span>**Tap to Click**

When this box is checked, tapping your finger on the TouchPad surface performs the same action as clicking the primary mouse or TouchPad button. A tap should be a quick down-up motion. It is not necessary to press down firmly.

When the **Tap to Click** box is unchecked, you must press the actual TouchPad buttons to produce clicks.

If you have a supported pointing stick and it is selected, "Tap To Click" will be changed to "Press-To-Select" and will control the **Press To Select** feature of the pointing stick.

# <span id="page-40-0"></span>**Tap and Drag**

Check this box to drag objects without pressing the mouse or TouchPad button.

To drag, tap twice on the object, *down-up-down*, leaving your finger on the TouchPad on the second tap. Move the selected object by sliding your finger across the TouchPad surface and lift your finger to drop the object.

If you have a supported pointing stick and it is selected, "Tap and Drag" will be changed to "Enable Dragging" and will control whether pressing on the pointing stick can be used to drag objects on the screen.

## <span id="page-41-0"></span>**Locking Drags**

**Locking Drags** works the same as **Tap and Drag** except that the drag continues even after you have lifted your finger. To end a **Locking Drags** action, tap again. **Locking Drags** allow you to drag objects across the screen using several finger strokes.

If you have a supported pointing stick and it is selected, "Locking Drags" will be changed to "Press-To-Select means Right Click" and will control whether pressing on the pointing stick will act as a "right click" (context menu action) instead of a "left click" (normal select action).

# <span id="page-42-0"></span>**Scroll Zones**

Scroll zones are regions of the TouchPad that activate **Virtual [Scrolling](#page-4-1)**. To begin a Virtual Scroll, place your finger in a scroll zone region on your TouchPad.

Related Topics:

- The Scroll Zone [TouchPad](#page-48-0) Map
- How to [Virtual](#page-24-0) Scroll
- Scrolling [Properties](#page-18-0) Page

# <span id="page-43-0"></span>**Horizontal Scrolling**

Enables **Virtual Scrolling** for windows with horizontal scroll bars.

# <span id="page-44-0"></span>**Vertical Scrolling**

Enables **Virtual Scrolling** for windows with vertical scroll bars.

## <span id="page-45-0"></span>**Coasting**

**Virtual Scrolling** has advanced features that make scrolling easier. **Coasting** helps when you want to scroll a long distance. With **Coasting** enabled, you can start virtual scrolling, then lift your finger while the **scroll thumb** is still moving. The **scroll thumb** will continue to move until you stop it. You stop the **scroll thumb** by placing your finger back down on the pad. With a little practice, scrolling becomes as easy as "throwing and catching" the **scroll thumb**.

## <span id="page-46-0"></span>**Scroll Selected Item**

When you select this option, **Virtual Scrolling** scrolls the currently selected (highlighted) window or control.

#### <span id="page-47-0"></span>**Scroll Item under Pointer**

When you select this option, Virtual Scrolling attempts to scroll the window or control which lies under the pointer.

NOTE: **Scroll Item under Pointer** might not work with all applications under Windows 95.

# <span id="page-48-0"></span>**The Scroll Zone TouchPad Map**

The TouchPad map of the scroll [zones](#page-42-0) is located on the [ScrollingProperties](#page-18-0) Page of the Mouse [Properties](#page-21-0) dialog and looks like the picture below:

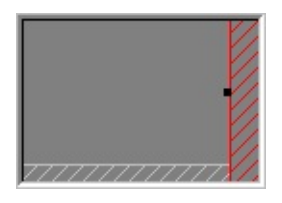

## **Example Map of TouchPad**

The map shows the size and location of the horizontal scroll zone and the vertical scroll zone. Active scroll [zones](#page-42-0) are highlighted and inactive scroll zones are shaded in light gray. Placing your finger in a corresponding scroll zone on your TouchPad activates Virtual [Scrolling](#page-4-1). Use the Scrolling Properties Page to customize the zones.

The actual map includes animation. When you are touching the pad, arrows located on each side of the map mark your finger position. When your finger is in a scroll zone region of your TouchPad, the corresponding scroll zone on the map turns a solid color. The animation can help you locate the edges of the actual scroll zone regions on your TouchPad.

You can adjust the sizes of the scroll zones by dragging the black resize [handles](#page-32-0).

#### <span id="page-49-0"></span>**Stop Pointer at Window Borders**

This feature constrains the pointer to stay inside the active window. When you try to move the pointer outside the window, it stops at the edge. If you try a second time, the pointer is free to leave the window.

Stopping the pointer at the window borders makes it easy to access controls that lie around the edges of windows. For example, to close or resize a window, you can casually toss the pointer in the general direction of the close box or the edge of the window, and the pointer will stop exactly where you want it.

# <span id="page-50-0"></span>**Snap to Default Button**

This feature automatically moves the pointer to the Default Button when a dialog box appears on your screen.

#### <span id="page-51-0"></span>**Slow Motion Key**

Sometimes you might need more accuracy when pointing with the TouchPad, such as in a drawing program. The speed of the pointer can make this type of accuracy difficult to obtain. To slow down the pointer movement, you can specify a slow motion key. Then, for slow pointer movement, press and hold this key as you move the pointer.

### <span id="page-52-0"></span>**Constrained Pointer Key**

At times you may want to restrict the pointer to move only horizontally or only vertically. You can specify a constrained pointer key, then press and hold this key as you move the pointer. The initial pointer direction when holding this key determines whether the pointer is constrained to move only horizontally or only vertically.

#### <span id="page-53-0"></span>**Pointer Refresh Rate**

Select the **Fast** pointer refresh rate for the smoothest pointer motion. If the pointer appears unsteady or flickers a lot, you can try the **Slow** pointer refresh rate.